# WeSeeDo | Handleiding Assistent

# **Live beeld zegt meer dan 1000 woorden**

WeSeeDo is betrouwbaar beeldbellen passend bij de huidige tijdsgeest

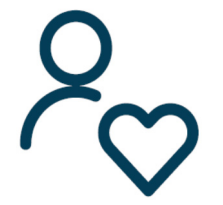

Menselijk Makkelijk Veilig

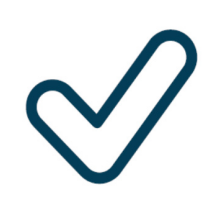

ISO 27001, NEN 7510 en AVG-proof

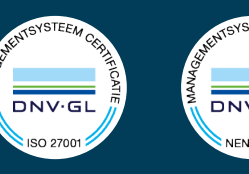

# **Inhoud**

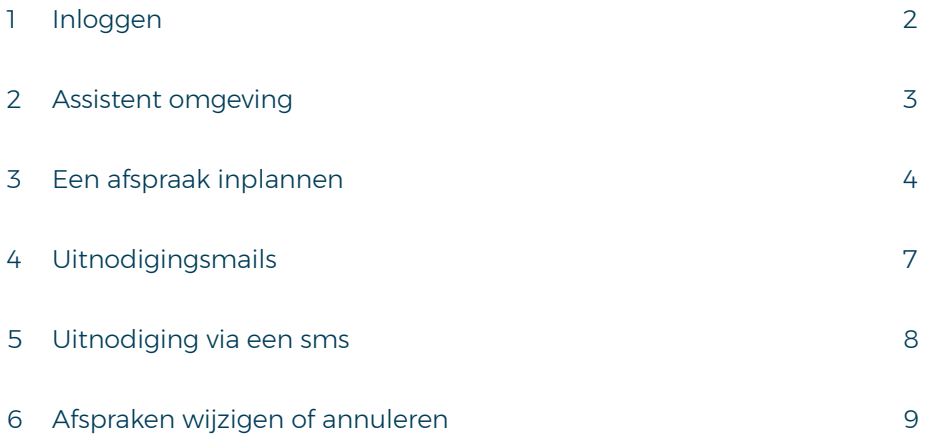

### 1 Inloggen

Voor het gebruik van WeSeeDo hoef je geen speciale software te installeren. WeSeeDo werkt op iedere moderne browser en op elke moderne telefoon of computer.

Na het aanvragen van een account krijg je op het opgegeven Emailadres een uitnodiging om je WeSeeDo gebruikers-account activeren. Klik op de link Activeer uw WeSeeDo gebruikers-account in de Email en maak een wachtwoord aan. De link in de Email is tot 72 uur naar ontvangst te gebruiken. Heb je de Email niet ontvangen? Check je Spam box of neem contact met ons op.

Voor het inloggen ga je naar **https://login.weseedo.nl** of via onze website **www.weseedo.nl** waar rechts bovenin staat: **INLOG** 

Je logt in met het e-mailadres waarmee je als assistent ben geregistreerd en het wachtwoord wat je hebt aangemaakt.

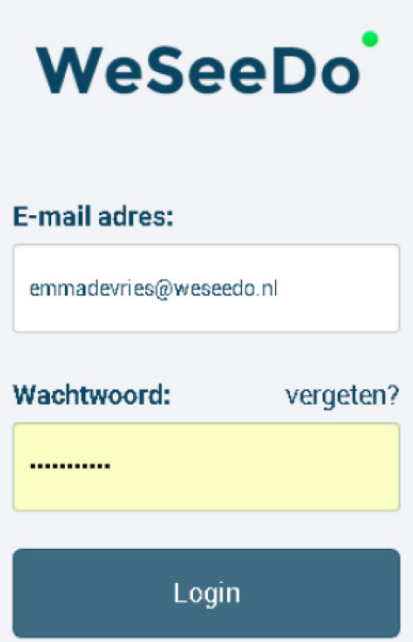

# 2 Assistent omgeving

Eenmaal ingelogd kom je in de assistent omgeving. Standaard wordt het dashboard getoond waar je in één oogopslag de geplande afspraken ziet. Je hebt vanuit hier de mogelijkheid om een nieuwe afspraak te maken en de wachtkamer te raadplegen.

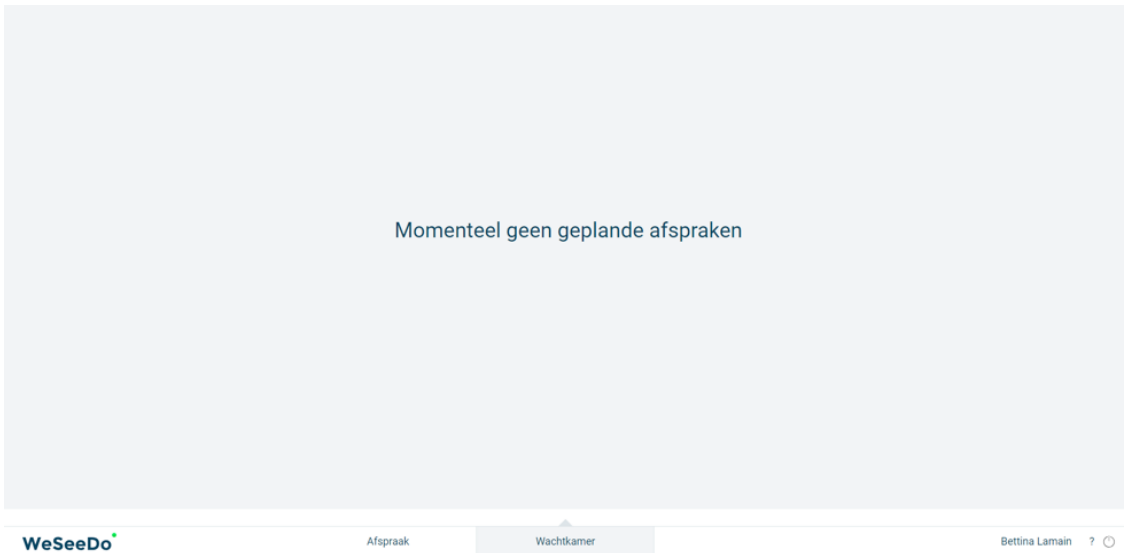

#### 3 Een afspraak inplannen

Nadat je op de tab '**Afspraak**' hebt geklikt, verschijnt er een nieuw scherm met een aantal invulvelden. Deze velden dienen allemaal ingevuld te worden, voordat de uitnodigingsmail verstuurd kan worden.

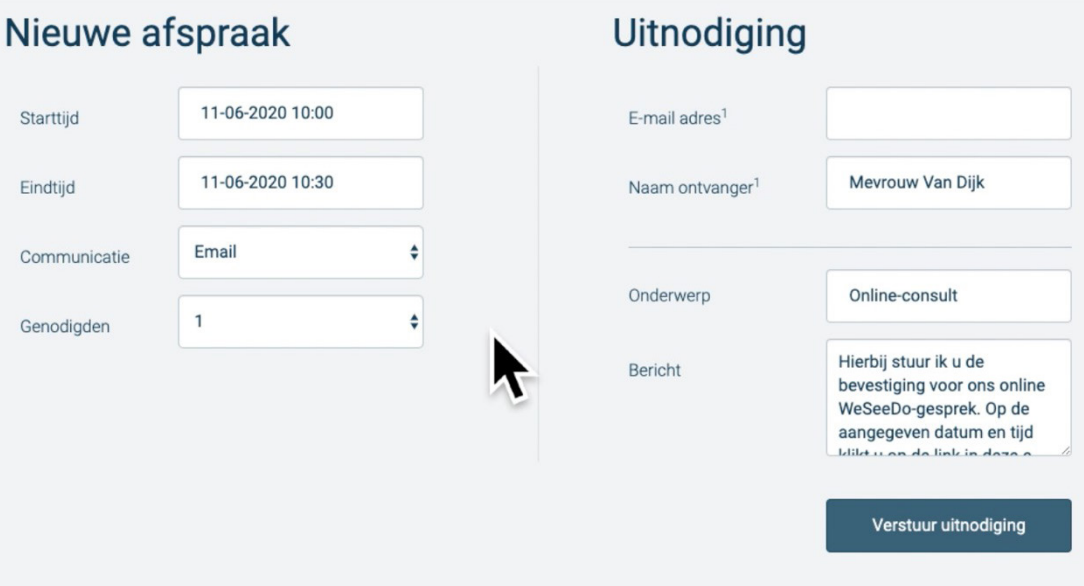

Met de agenda module kan je een afspraak inplannen en mailt WeSeeDo de uitnodiging naar je collega en naar de genodigde. In deze E-mail is ook een ICS-bijlage toegevoegd, waarbij de afspraak eenvoudig in de agenda van Outlook, Gmail, etc. geplaatst kan worden.

Gebruik 'Starttijd' om een datum en tijd te selecteren.

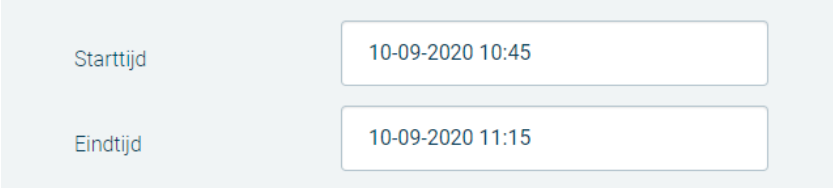

Vul nu bij 'Eindtijd' verwachte eindtijd van de sessie in. De verbinding zal echter niet worden verbroken als de eindtijd verstreken is. De start en eindtijd hebben wel invloed op de beschikbaarheid van de link naar de afspraak. De link in de uitnodiging verloopt dus wanneer de eindtijd van de afspraak is verstreken. De minimale beschikbaarheid van de afspraaklink is altijd een uur.

Wanneer je bijvoorbeeld een afspraak van 12:00 - 12:15 inplant, blijft de link geldig tot 13:00. Wanneer je een afspraak van 12:00 - 13:30 inplant, blijft de link geldig tot 13:30.

Wil je meerdere mensen voor één videogesprek uitnodigen? Klik dan op '**Genodigden**'. Hier kun je één extra deelnemer uitnodigen voor het gesprek. Klikken beide genodigden op de link uit de uitnodiging, dan wordt er een 3-weggesprek gestart.

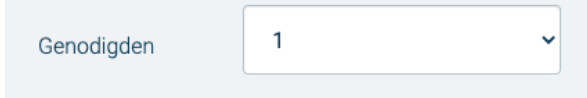

Om de uitnodiging op de juiste plaats te krijgen, is het handig om wat persoonlijke gegevens van de genodigde toe te voegen. Bij '**E-mail-adres 1** 'vul je het Email adres van de ontvanger in.

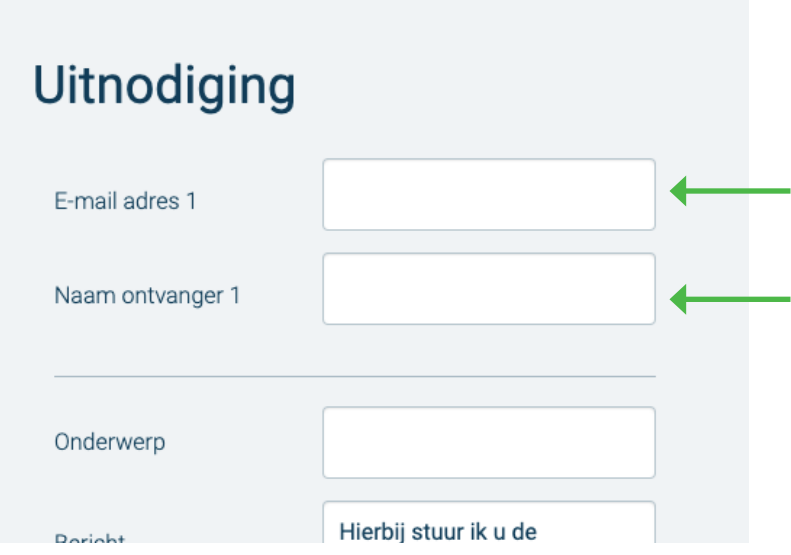

Vul bij '**Naam ontvanger 1**' de naam in van degene aan wie je de uitnodiging stuurt.

Geef vervolgens bij '**Onderwerp**' aan wat het doel of de inhoud van de sessie betreft. Deze informatie verschijnt bij de genodigde in de onderwerpregel van de E-mail.

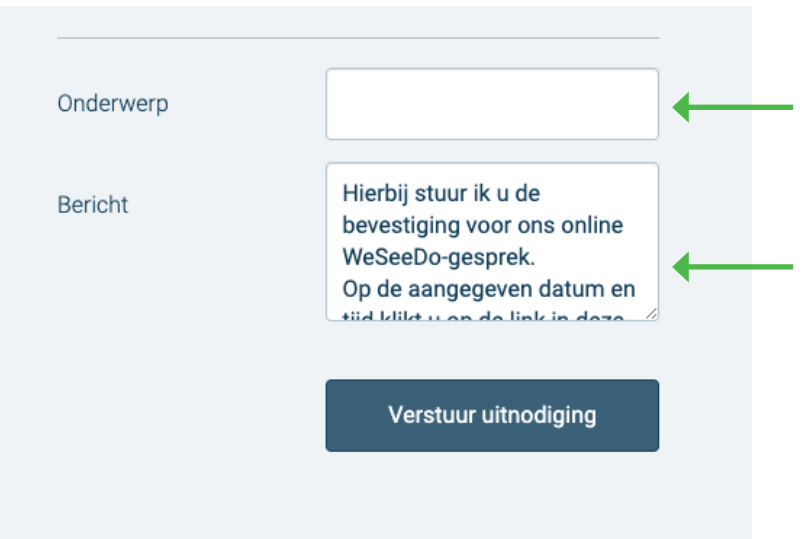

De tekst die bij '**Bericht**' ingevuld wordt, komt terug in de eerste alinea van de uitnodiging aan de client. Het veld '**Bericht**' is vrij aanpasbaar. Het is daarmee mogelijk tekst toe te voegen of de standaardtekst in zijn geheel te vervangen. De wijziging zal in de WeSeeDo-omgeving niet worden bewaard.

Kies vervolgens de WeSeeDo-gebruiker voor wie je het gesprek wilt inplannen.

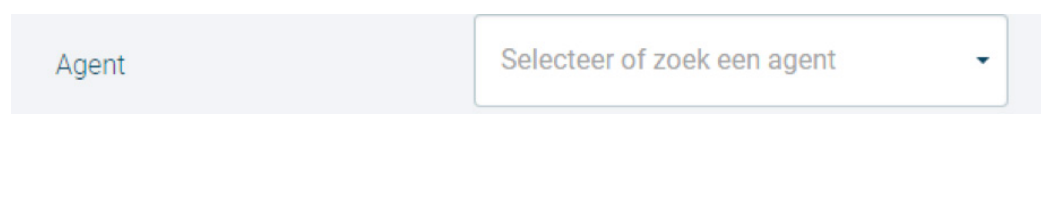

Druk op de button '**Verstuur uitnodiging voor afspraak**' om de uitnodiging te versturen.

**Let wel:** controleer of alle invulvelden correct zijn ingevuld, voordat je de uitnodigingsmail verstuurd.

Verstuur uitnodiging voor afspraak

Zowel de ontvanger(s) als de WeSeeDo-Gebruiker ontvangt een E-mail met een link naar het gesprek.

# 4 Uitnodigingsmails

Nadat je op de knop '**Verstuur uitnodiging voor afspraak**' hebt geklikt, wordt er vanuit WeSeeDo een uitnodigingsmail naar je collega en de genodigde verstuurd. Zie onderstaand een voorbeeld van een uitnodigingsmail die verstuurd is naar je collega:

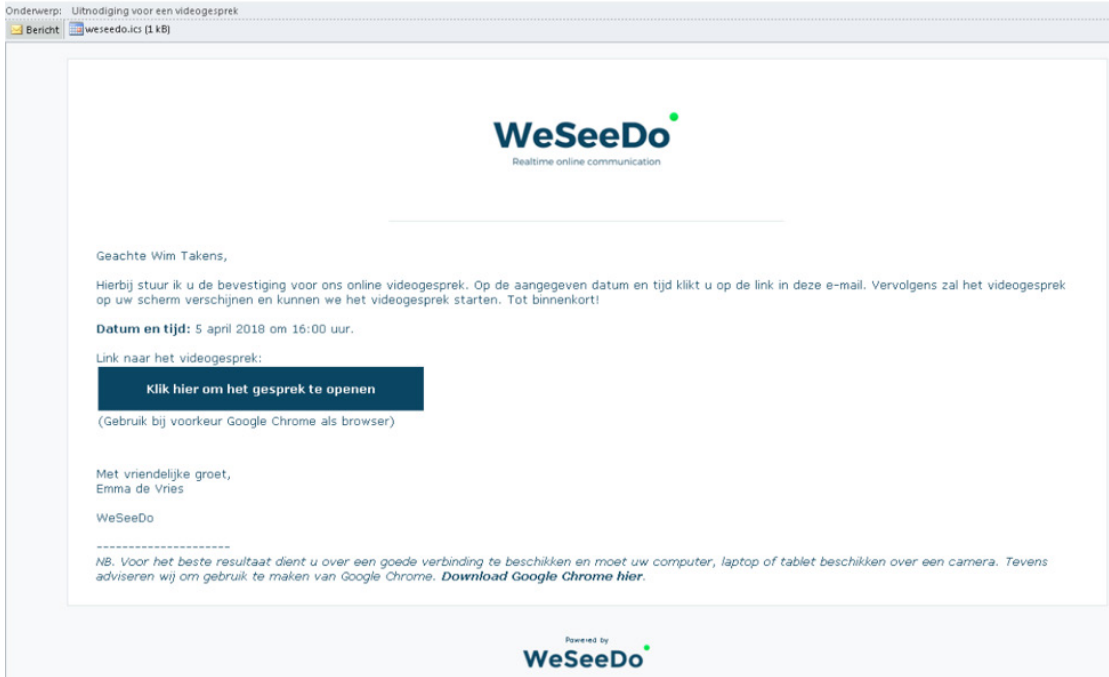

Het bedrijfslogo en de uitnodigingstekst in de uitnodigingsmail kan gepersonaliseerd worden. Dit kan aangepast worden in de WeSeeDo beheeromgeving. Neem hiervoor contact op met je WeSeeDo beheerder.

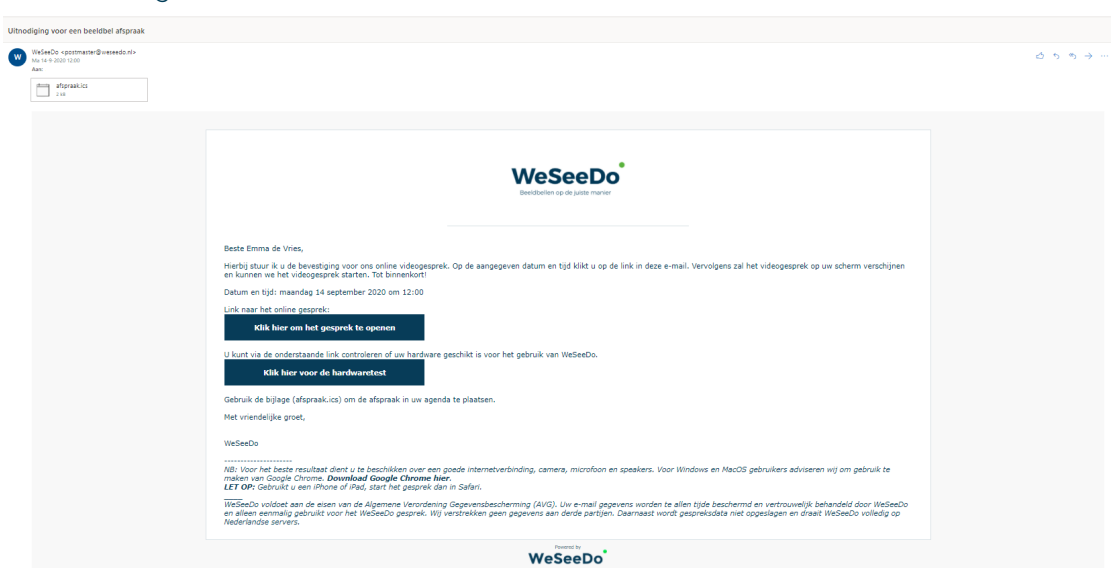

Zie onderstaand een voorbeeld van een uitnodigingsmail zoals de genodigde deze ontvangt:

# 5 Uitnodiging via een sms

Uitnodigingen voor een WeSeeDo Persoonlijk-gesprek kan je ook via een sms versturen, zodat jij en jouw cliënten nu een keuze hebben. Vooral handig voor cliënten die geen e-mailapp op hun smartphone hebben staan. Het werkt heel eenvoudig en gemakkelijk. Het enige wat je nodig hebt is het mobiele nummer van je cliënt.

Als je iemand wilt uitnodigen via sms, kun je bij '**communicatie**' nu naast e-mail ook kiezen voor een '**sms**' uitnodiging.

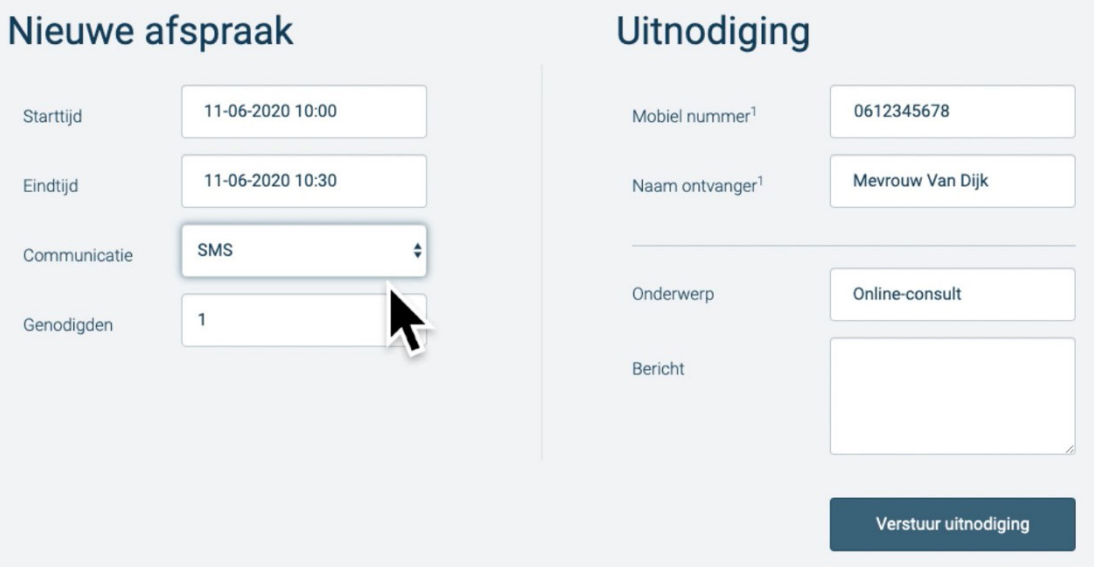

Jouw cliënt krijgt vervolgens een sms-berichtje op de telefoon van waaruit hij of zij kan doorklikken naar het WeSeeDo gesprek, zodat het gesprek intuïtief en eenvoudig op de telefoon tot stand komt.

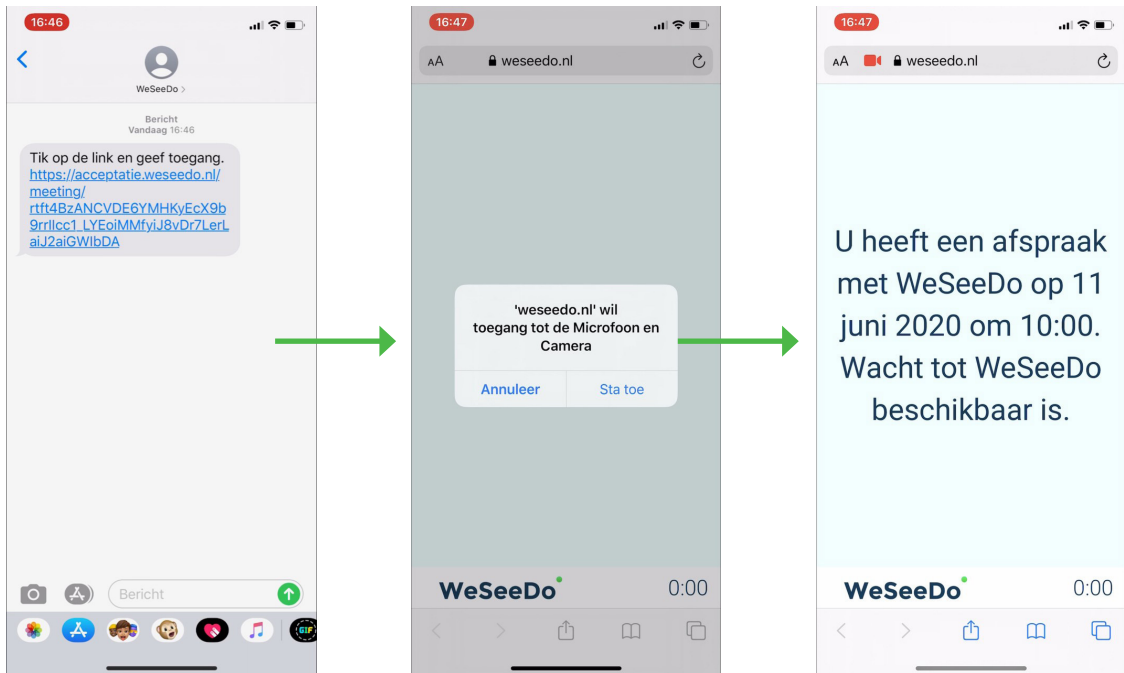

# 6 Afspraken wijzigen of annuleren

Wanneer je een afspraak die al geplant staat wilt wijzigen of anuleren, kunt je dat doen in het tablad "Wachtkamer". Naast de afspraak staan twee linkjes. Om de afspraak te wijzigen klik je op "Afspraak wijzigen"

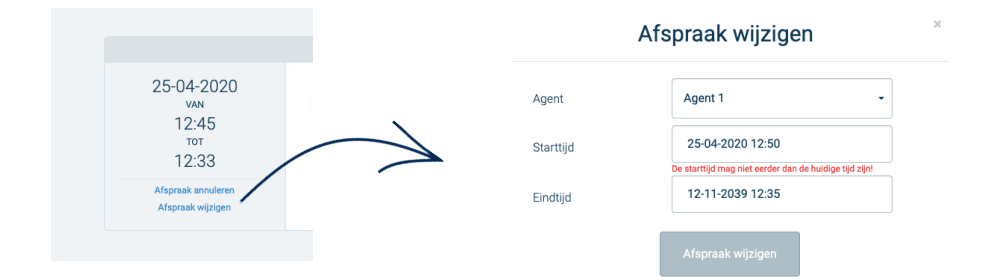

Je krijgt dan een veld te zien waar je de nieuwe start- en eindtijd van de afspraak kan instellen. Ook heb je de mogelijkheid om de afspraak aan een andere agent toe te wijzen. Wanneer je op de "Afspraak wijzigen" knop klikt, krijgt jou collega en de cliënt hier een bevestiging van toegstuurd via een E-mail of SMS.

Wil je de afspraak annuleren, klik dan op "afspraak annuleren"

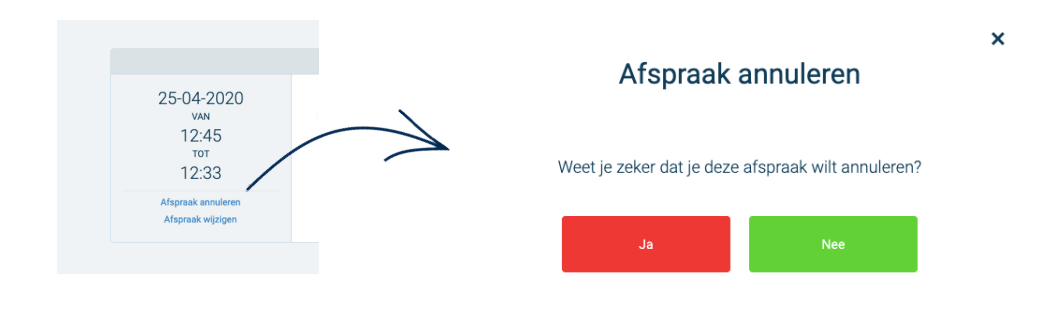

Je klikt vervolgens op "Ja" om de annulering te bevestigen. Ook hier krijgen jou collega en de cliënt een bevestiging van via een E-mail of SMS.

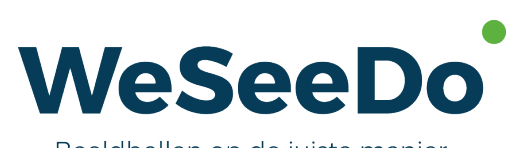

Beeldbellen op de juiste manier

Stavangerweg 23-1 9723 JC Groningen

**E** info@weseedo.nl **T** 085 273 79 77

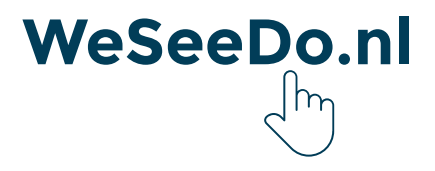